TCSS 422: Operating Systems School of Engineering and Technology Fall 2021 University of Washington – Tacoma <http://faculty.washington.edu/wlloyd/courses/tcss422> Instructor: Wes Lloyd

## **Assignment 0**

Familiarization with Linux

Due Date: Friday October 22<sup>nd</sup>, 2021 @ 11:59 pm Version: 0.10

### **Objective**

The purpose of this assignment is to create a local Linux Virtual Machine for use in future TCSS 422 projects and to gain experience using Ubuntu. Please download and install Ubuntu 20.04. During the installation, a "normal installation" is recommended:

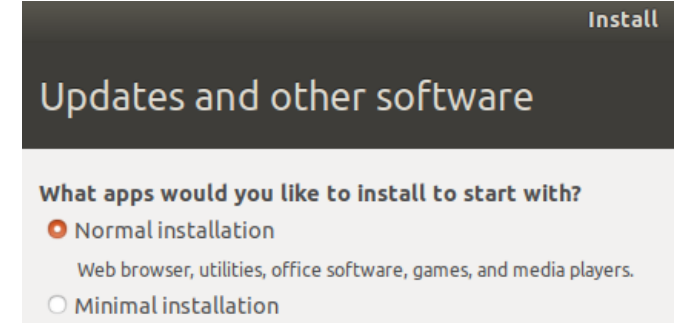

This option should include the Linux kernel headers required for kernel mode programming. Ubuntu 20.04 is Debian based open source/free distribution of Linux, and is a leading commercial distribution of Linux. Some of the most widely used open source Linux distributions include Ubuntu, Fedora, openSUSE, and Debian.

Here is a recent article describing Microsoft's adoption of Linux on the Azure cloud: <https://www.zdnet.com/article/linux-now-dominates-azure/>

For those new to Linux, before completing this assignment, please review the BASH shell and command line online tutorial found here:

# *Learn the BASH command line:* **<https://ryanstutorials.net/linuxtutorial/>**

### **Task 1 – Install Oracle Virtual Box**

Oracle VirtualBox can be downloaded from:<https://www.virtualbox.org/wiki/Downloads>

Assuming you have access to a computer, choose the appropriate link from the list for your host operating system to download VirtualBox:

Version 6.1.x is now available:

- Windows hosts
- OS X hosts

Once you've downloaded VirtualBox, follow the instructions to complete the installation.

If you do not have access to a computer for Virtual Box and Ubuntu, Stephen Rondeau, senior computer specialist for the School of Engineering and Technology, will create Ubuntu 20.04 based VirtualBox VMs to support work in TCSS 422. If you haven't already requested a VM to be setup using the VM-survey, please contact the instructor by email or by sending a message via Canvas.

### **Task 2 – Create a Ubuntu 20.04.3 LTS Virtual Box VM**

Ubuntu can be downloaded from:<https://www.ubuntu.com/downloads/desktop>

The recommended configuration for your virtual machine is 4GB+ RAM (*2GB minimum, more if available*), **2 or more CPU cores**, and a minimum of 20 GB free disk space. 20-40+ GB is recommended if planning to use the Ubuntu VM after TCSS 422. Previously, students with 10GB or less VMs have run out of disk space near the end of the quarter leading to headaches.

Video on 64-bit Ubuntu 20.04 Installation (Windows 10): <https://youtu.be/x3Zpe1rIPFE>

Video on 64-bit Ubuntu 20.04 Installation (MAC): <https://youtu.be/Hzji7w882OY>

After installing Ubuntu, install the **Linux Guest Additions**: <https://youtu.be/Kbez-XdXqrw>

"Guest Additions" enable sharing of the Host OS Hard Disk (e.g. Windows, Mac) with the Virtual Machine. Guest Additions also enable sharing of the clipboard, and provide mouse pointer integration. Please spend the additional time to install the Guest Additions. You'll be happy that you did !

Once your VM has been installed, select the VM under Virtual Box, and select "Settings". Under "General", go to the "Advanced" tab, and enable the "Bidirectional" clipboard. This will allow you to copy-and-paste between your host (laptop) and guest (VM). Also, on the left-hand-side, select "Shared Folders". Add a new shared folder by clicking on the folder icon with a green-plus sign on the right. One or more folders from your host (laptop) can be shared with the guest (VM). Shared folders often will then appear under "/media" on the Ubuntu filesystem. These file system mounts can be viewed using the "df -h" Linux command. Note: you may need "superuser" permissions to access these file system mounts. To become superuser type "sudo bash" and then "cd /media/{dir-name}". Take note that modifications as super user will use the "root" user and not your typical user account. Review Linux file permissions including the commands chmod, chown, and chgrp to learn how to change permissions. "mv" and "cp" can move and copy files from /media to other locations.

#### **Task 3 – Become familiar with Linux**

For this task, use the internet, and/or a good Linux book to discover Linux commands that provide answers to each of the questions. The commands will help describe information about your Ubuntu Virtual Machine. The goal is to become familiar with common Linux commands and to provide an opportunity to gain experience using the internet and various references *to discover* **how** to navigate and introspect information about Linux.

50% of the credit is for determining a command to display the answer. The other 50% is for interpreting the output of the command to answer the question.

Discover a Linux command (*sequence*) that provides an answer to each question. Each question potentially has *many* valid Linux commands that **could** answer the question. You're only responsible for finding **one** possible command. Any command, or sequence of commands, is OK as long as the correct answer is obtained.

Note #1: manually printing out the answer using the "echo" statement, is not sufficient. Answers must be from using Linux system commands.

Note #2: It is not necessary to parse the value from the command(s) to provide an EXACT answer. Reporting the full output of a command that contains the correct answer is OKAY!

### **Questions**

Question 1 – How many total **processes** are present shortly after the Ubuntu VM boots up? *Note: specify a non-interactive command to answer the question.* 

Question 2 – How many total **threads** are present shortly after the Ubuntu VM boots up? *Note: specify a non-interactive command to answer the question.* 

Question 3 – What is the version number of the Linux kernel installed on your Ubuntu VM?

Question 4 – What is the model name of the CPU(s) of the VM? According to wikipedia or Intel/AMD specification pages, how many CPU cores does this CPU have? If the information is available, what was the release date of the CPU, and the original retail price?

Question 5 – What is the total size of the memory **swap space** (virtual memory) in MB on the VM?

Question 6 – What is the free disk space of the root disk partition in MB? In Linux, the root partition is always mounted at "/". A mount point is the directory or location in the file system where an I/O device has been mounted. The mount point is used to access the device through a file system.

Question  $7$  – What is the total number of inodes on the root filesystem? If unfamiliar with what an inode is, look up the definition and how to display the number of free/used inodes on Linux/Ubuntu.

Question  $8*$  – What is the average round trip time (RTT) of 10 ICMP ping packets from your Ubuntu VM to [www.google.com?](http://www.google.com/)

Question 9\* - What is the interface name of the network interface device used to route the ICMP ping packets t[o www.google.com?](http://www.google.com/)

Question 10 – Identify the file system type of the "/" root partition? Briefly describe this file system type (1-2 sentences).

Using the Linux manual pages, look up the file system type. The manual pages identify the Linux kernel version when specific features were added to the file system. List the name of two features added to the filesystem since July 2017. Search the manual page and include a description for one of these features. The descriptions should appear in the manual page.

\* - These questions require networking to be configured on the Ubuntu VM.

#### **BONUS QUESTIONS**

Question 11 – What is the IP address of your network interface device used to route ICMP ping packets to [www.google.com](http://www.google.com/) (from question 9)?

Question 12 - Look up a Linux command you are unfamiliar with. Provide an example of using the command in your script. In the textfile that contains the answers to the questions, provide a description *in your own words* of what the command does.

### **What to Submit**

Produce three files for submission to Canvas:

#### **File #1: BASH SCRIPT (a0.sh file)**

For the assignment, submit a BASH script that contains the list of commands to answer each of the questions.

#### *How to create a simple bash script:*

Create a "bash" script which provides the commands to answer each of the questions. Include separator lines and comments for each command. Also include "echo" statements to label command sequences on the output, and provide spacing "breaks" between commands.

Use an editor such as "gedit", "vi", "pico", or "nano" to create a script, "a0.sh":

#### **Sample Script:**

Question #1: What is the command to show the user's current working directory?

```
# Question #1
# --------------------------------------------------------------------
echo ; echo "command #1: pwd"
pwd
# Question #2
# --------------------------------------------------------------------
...
```
To run the script assign the script to have execute permission Give the "user" (u) "execute"  $(x)$  permission with chmod  $(u+x)$ : **\$ chmod u+x a0.sh**

### **File #2: BASH SCRIPT OUTPUT (a0.out file)**

Next, capture the output of the script file to a text file, and submit this text file to Canvas.

Using I/O redirection, capture the bash script output to a text file: **\$ ./a0.sh > a0.out**

```
Check the output for proper formatting by printing to the screen:
$ cat a0.out
```

```
command #1: pwd
/home/fred
$
```
## **File #3: ANSWERS FILE (a0\_answers.txt file)**

Create a text file called "a0\_answers.txt". Interpret the output from a0.out to answer each of the questions:

```
$ gedit a0_answers.txt
```

```
[Add text to answer each question]
```
- **1. /home/fred**
- **2.** *(q2 answer)*

**…**

```
[Save the file, Exit GEDIT.]
```
For this example, you will then submit three files to Canvas: "a0.sh" "a0.out" "a0\_answers.txt"

### **To submit the assignment, upload the three files to Canvas:**

- 1- **BASH SCRIPT:** (e.g. a0.sh) Contains the list of commands to answer each of the questions
- 2- **BASH SCRIPT OUTPUT** (e.g. a0.out) Output captured by running a0.sh script, and redirecting the output using ">" to the a0.out output file.
- 3- **ANSWERS FILE** (e.g. a0\_answers.txt) File provides your interpretation of the answers to each of the questions. Your answers must be based on output from your bash script output. (a0.out).

In the ANSWERS FILE, for questions 11 and 12, include a written description of the commands you've researched. Your description should not be a copy of the man page. Your description should be *short and in your own words.* It should describe what the main functions of the command are.

### **Grading**

This assignment will be scored out of 30 points. (30/30)=100%

Each question is worth 3 points: one point is for including command output that provides the answer in a0.out, one point is for answering the question correctly in a0\_answers.txt, and one point is for including a valid command in a0.sh.

Two questions (11 & 12) are counted as bonus questions. Answering bonus questions enables a 100% score on the assignment while skipping, or incorrectly answering up to 2 questions.

Please create, format, and submit three text files to Canvas with the specified names to submit the assignment. Failure to provide the three files will result in the loss of 3 points: **File #1:** a0.sh **File #2:** a0.out **File #3:** a0\_answers.txt